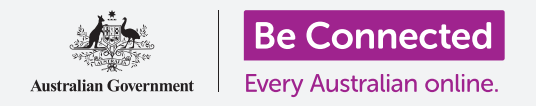

#### **Để máy tính của quý vị an toàn và sẵn sàng để sử dụng.**

Khi thực hiện cài đặt quý vị chuẩn bị máy tính sẵn sàng cho việc sử dụng hàng ngày. Nó cho phép quý vị lựa chọn một số tùy chọn quan trọng, kết nối với internet và tạo một tài khoản để quý vị có thể đăng nhập an toàn vào máy tính của mình.

### Quý vị sẽ cần những gì

Trước khi bắt đầu khóa học này, máy tính của quý vị phải có phiên bản Windows mới nhất, đó là Windows 10. Để biết thêm thông tin về Windows 10, hãy tham khảo hướng dẫn *Máy tính xách tay chạy Windows: Bảo mật và quyền riêng tư.* Quý vị cần có sẵn sàng tên và mật khẩu Wi-Fi nhà quý vị và, nếu quý vị đang sử dụng chuột, đảm bảo rằng nó được kết nối đúng cách.

Để hoàn thành cài đặt, quý vị cũng sẽ cần số điện thoại di động của quý vị hoặc của một thành viên gia đình hoặc bạn bè.

#### Những bước đầu tiên

Thông thường, một máy tính chạy Windows bắt đầu với màn hình **Sign-in (Đăng nhập)**. Nhưng sau khi cài đặt lại và nếu là một máy tính mới tinh, trước tiên quý vị cần trả lời một số câu hỏi. Quá trình này, gọi là **Cài đặt Windows 10 (Windows 10 Setup)**, sẽ hướng dẫn quý vị thực hiện những điều này.

Nếu máy tính của quý vị đã hiển thị màn hình **Đăng nhập (Sign-in)** và đó là tài khoản của quý vị, thì Windows 10 đã được cài đặt trên máy tính của quý vị và quý vị có thể học khóa tiếp theo.

Ngay cả khi máy tính của quý vị đã được cài đặt, quý vị cũng nên làm theo hướng dẫn này để biết quy trình như thế nào đề phòng trường hợp quý vị cần phải cài đặt lại hoặc có một máy tính mới.

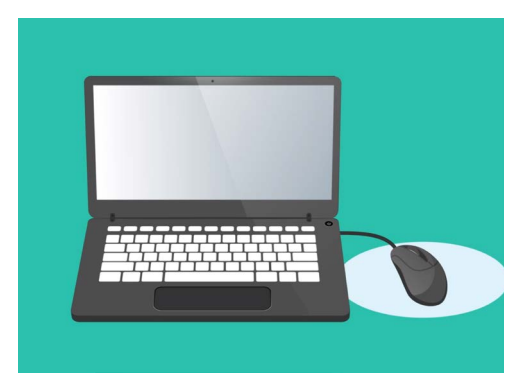

Quá trình cài đặt giúp máy tính của quý vị sẵn sàng cho việc sử dụng hàng ngày và cho phép quý vị tạo một tài khoản để đăng nhập an toàn vào máy tính của mình

**beconnected.esafety.gov.au**

# Máy tính xách tay chạy Windows: Cài đặt

### Ngôn ngữ và Cortana

Nếu thấy một danh sách các ngôn ngữ, quý vị có thể chọn ngôn ngữ mà máy tính của quý vị sẽ sử dụng cho các hướng dẫn cài đặt.

Kéo xuống danh sách cho đến khi quý vị thấy **tiếng Anh (Vương quốc Anh) (United Kingdom)** và nhấp vào để chọn nó. Như vậy nó đảm bảo

máy tính của quý vị đánh vần mọi thứ theo cách của Úc. Sau đó nhấp **Có (Yes)**.

Nếu máy tính của quý vị không hiển thị danh sách ngôn ngữ, đừng lo lắng. Quý vị có thể thay đổi ngôn ngữ sau này. Như thế, nó sẽ đi thẳng đến bước tiếp theo: giới thiệu **Cortana**.

Cortana sẽ giải thích rằng cô ấy là trợ lý giọng nói và tìm kiếm của Windows 10, và một lúc sau màn hình sẽ thay đổi để kiểm tra khu vực của quý vị.

Quý vị có thể tắt giọng nói Cortana bằng cách nhấp vào **biểu tượng micrô** nhỏ ở cuối cùng bên trái màn hình, như vậy cô ấy sẽ không đọc to lên tất cả các hướng dẫn cần làm theo.

### Vùng và Bố trí Bàn phím

Tiếp theo, máy tính của quý vị sẽ hỏi **Chúng ta bắt đầu với khu vực, có đúng không? (Let's start with region, is this correct?)**

Kéo lên trên danh sách lên để tìm **nước Úc (Australia)**, và nhấp một lần để tô sáng nó. Sau đó nhấp **Có (Yes)** để tiếp tục.

**Quý vị có thể an toàn cho máy tính của quý vị biết rằng quý vị sống ở Úc. Điều này sẽ không cung cấp địa chỉ nhà quý vị và đảm bảo là quý vị nhận được mọi cập nhật và thông tin phù hợp với nước Úc.**

Bây giờ là lúc chọn cách bố trí bàn phím của quý vị. Ở Úc, chúng ta sử dụng cách bố trí **Quốc tế Hoa Kỳ (United States International)**. Quý vị hãy tìm trong danh sách rồi nhấp vào nó, sau đó nhấp **Yes (Có)**.

Nếu máy tính hỏi quý vị có muốn thêm cách bố trí bàn phím thứ hai không, hãy nhấp **Skip (Bỏ qua)**.

Biểu tượng Cortana, trợ lý giong nói và tìm kiếm của Windows

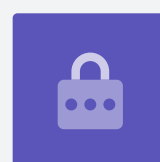

**1.** Một danh sách các mạng Wi-Fi gần đó sẽ xuất hiện. Wi-Fi nhà quý vị thường ở trên

Máy tính xách tay chạy Windows: Cài đặt

Bây giờ **Cài đặt Windows 10 (Windows 10 Setup)** sẽ yêu cầu kết nối với internet.

cùng, nhưng nếu không phải thì hãy tìm nó trong danh sách.

**3.** Cẩn thận nhập chính xác mật khẩu, khớp mọi thứ bao gồm chữ in hoa và ký hiệu.

**2.** Nhấp vào tên mạng Wi-Fi nhà quý vị để tô sáng nó,

Đảm bảo rằng quý vị có sẵn tên và mật khẩu Wi-Fi nhà quý vị.

Kết nối internet

- **4.** Nhấp **Tiếp theo (Next)** để kết nối. Nếu không có tác dụng, quý vị có thể đã nhập sai mật khẩu. Đừng lo lắng, quý vị có thể thử bao nhiêu lần tùy thích! Nhấp lại vào tên mạng Wi-Fi nhà quý vị để thử lại.
- **5.** Máy tính của quý vị sẽ kết nối với Wi-Fi nhà quý vị và sẽ liên tục kết nối khi quý vị thấy các từ **Được kết nối, được bảo mật (Connected, secured)** dưới tên Wi-Fi nhà quý vị.

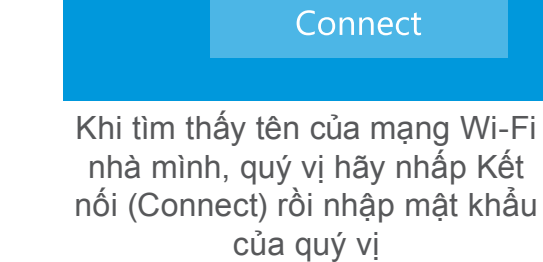

Khi quý vị đã sẵn sàng, nhấp **Tiếp theo (Next)** để tiếp tục.

#### Thỏa thuận cấp phép Windows 10

Màn hình tiếp theo sẽ hiển thị rất chi tiết một thỏa thuận cấp phép sử dụng Windows 10. Ở đây có rất nhiều thông tin, vì vậy quý vị nên dành thời gian đọc qua các điều khoản. Khi quý vị đã sẵn sàng để tiếp tục, hãy nhấp **Chấp nhận (Accept)** để tiếp tục.

#### Tạo một tài khoản Microsoft mới

Quý vị sẽ cần phải đăng nhập mỗi lần sử dụng máy tính. Điều này giúp quý vị an toàn và ngăn chặn người khác truy cập trái phép vào các tệp và thông tin của quý vị.

Để đăng nhập, trước tiên quý vị cần tạo một tài khoản. Quý vị có thể tạo tài khoản với số điện thoại di động hoặc địa chỉ email quý vị đã có, nhưng trong hướng dẫn này, chúng ta sẽ tạo một Tài khoản Microsoft mới bằng một địa chỉ email miễn phí **[outlook.com](https://outlook.com)**.

- **1.** Nhấp vào **Nhận địa chỉ email mới (Get a new email address)**.
- **2.** Máy tính của quý vị sẽ yêu cầu quý vị chọn tên người dùng. Nó không cần phải là tên thật của quý vị, mà có thể là bất cứ tên gì quý vị muốn, nhưng không được có các khoảng cách. Sau khi quý vị đã nhập tên người dùng vào ô trống, nhấp **Tiếp theo (Next)**.
- **3.** Nếu tên người dùng của quý vị đã có người lấy thì máy tính của quý vị sẽ yêu cầu quý vị chọn một tên khác. Nhập tên người dùng mới vào ô trống rồi nhấp vào **(Tiếp theo (Next)** một lần nữa.
- **4.** Không sử dụng cùng một mật khẩu cho các email hoặc tài khoản khác. Như vậy sẽ khiến người khác khó đoán mật khẩu và truy cập thông tin của quý vị.

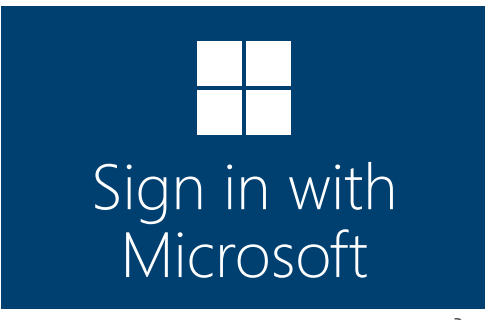

Tạo một Tài khoản Microsoft để cho phép quý vị đăng nhập an toàn vào máy tính của mình bằng địa chỉ email miễn phí tại [outlook.com](https://outlook.com)

**Thông thường việc sử dụng Cortana là an toàn, vì trước tiên giọng nói của quý vị sẽ được mã hóa để không ai có thể hiểu được nó.**

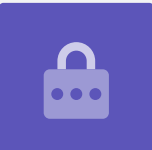

**5.** Nhập một mật khẩu mạnh rồi nhấp vào **Tiếp theo (Next)**. Nhớ lưu tên người dùng và mật khẩu mới của quý vị ở một nơi an toàn, bảo mật.

### Thêm thông tin vào Tài khoản Microsoft của quý vị

Để giúp bảo mật tài khoản và máy tính của mình, quý vị có thể thêm một số thông tin về bản thân quý vị. Làm như vậy là được và đảm bảo là chỉ quý vị mới có thể sử dụng Tài khoản Microsoft của quý vị.

- **1.** Trước tiên, xác nhận quốc gia của quý vị là nước Úc rồi chọn ngày sinh của quý vị. Việc này hơi khó một chút: quý vị cần nhấp vào từng ô ngày tháng, tìm đúng ngày và tháng trong danh sách, sau đó nhấp vào **tick** ở dưới cùng bên trái danh sách.
- **2.** Nếu không chọn tick để cài đặt ngày sinh của mình, quý vị không thể đi tiếp. Khi quý vị đã sẵn sàng, nhấp **Tiếp theo (Next)**.
- **3. Cài đặt Windows 10 (Windows 10 Setup)** sẽ yêu cầu quý vị cung cấp một số điện thoại. Làm như vậy để máy tính của quý vị có thể gửi cho quý vị một tin nhắn **mã bảo mật** khi cần. Nếu không có điện thoại di động, quý vị có thể dùng số của một người bạn hoặc thành viên gia đình, miễn là quý vị có thể truy cập vào điện thoại của họ khi cần thiết.
- **4. Nhấp** vào ô trống và nhập số điện thoại di động. Khi quý vị đã sẵn sàng để tiếp tục, nhấp **Tiếp theo (Next)**.

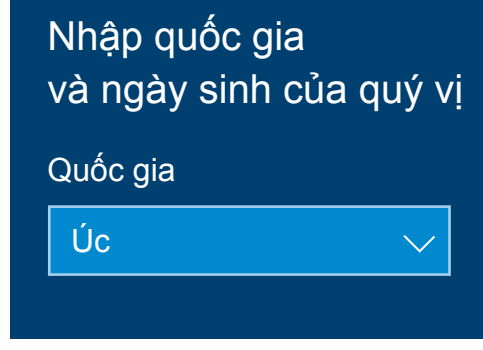

Tài khoản Microsoft của quý vị yêu cầu một số thông tin cá nhân, ví dụ như quốc gia nơi quý vị sống và ngày sinh của quý vị

### Tạo một mã PIN cho tài khoản Microsoft của quý vị

Nếu máy tính của quý vị có webcam, **Cài đặt Windows 10 (Windows 10 Setup)** sẽ chỉ cho quý vị cách sử dụng khuôn mặt của quý vị, thay vì mật khẩu, để đăng nhập. Nhấp **Bỏ qua (Skip)** để cài đặt tính năng này sau.

**Sử dụng mã PIN sẽ tăng thêm bảo mật, vì vậy quý vị hãy chọn một số có sáu chữ số dễ nhớ cho quý vị nhưng người khác khó đoán.**

Sau đó, quý vị sẽ cần tạo một mã PIN để đăng nhập nhanh hơn và bảo mật hơn. Nhấp **Tạo mã PIN (Create PIN)** để bắt đầu.

- **1.** Chọn một mã PIN có sáu chữ số, nhưng đảm bảo không sử dụng ngày sinh của quý vị hay của một thành viên gia đình, các số theo thứ tự hoặc các số lặp đi lặp lại.
- **2.** Nhập mã PIN mới của quý vị vào ô đầu tiên, sau đó nhấn **Enter**.
- **3.** Bây giờ quý vị cần xác nhận lại mã PIN bằng cách nhập lại nó vào ô thứ hai, để chắc chắn rằng quý vị biết nó!
- **4.** Nếu cho rằng mã PIN của quý vị quá dễ đoán, máy tính của quý vị sẽ yêu cầu quý vị chọn một mã khác.
- **5.** Khi quý vị đã nhập và xác nhận mã PIN mới của mình, nhấn **OK**.

### Bây giờ hãy bỏ qua các tính năng bổ sung

Windows 10 có rất nhiều tính năng và muốn cho quý vị biết tất cả về chúng! Nhưng những cái này không bắt buộc và có thể cài đặt sau Bây giờ, quý vị hãy bỏ qua một vài màn hình tiếp theo. Khi các màn hình lần lượt xuất hiện, nhấp vào:

- **1. Không (No)**.
- **2. Thực hiện sau (Do it later)**.
- **3. Chỉ lưu các tệp cho máy tính này (Only save files to this PC)**.
- **4. Từ chối (Decline)**.

### Chọn cài đặt quyền riêng tư

Tại màn hình tiếp có các tùy chọn cài đặt quyền riêng tư. Chúng có khá nhiều, vì vậy bây giờ quý vị có thể nhấp **nút chuyển (switch)** bên cạnh mỗi tùy chọn để tắt chúng đi.

Làm như vậy sẽ giúp máy tính của quý vị an toàn và bảo mật nhất có thể. Sau khi đã tắt tất cả đi, nhấp **Chấp nhận (Accept)**.

### Những bước cuối cùng

Việc cài đặt Windows 10 trên máy tính của quý vị sắp hoàn thành! Cortana sẽ xuất hiện một lần nữa để giải thích rằng máy tính của quý vị đang hoàn tất việc cài đặt.

Sau đó máy tính của quý vị sẽ khởi động lại và hiển thị nhiều màn hình khác nhau. Cuối cùng quý vị sẽ thấy trình duyệt mạng **Edge** và một số mẹo để bắt đầu, việc cài đặt đã hoàn tất!

### Set up PIN New PIN a a a Confirm PIN

Nhập mã PIN của quý vị vào ô đầu tiên, sau đó xác nhận mã PIN của quý vị bằng cách nhập nó vào ô thứ hai